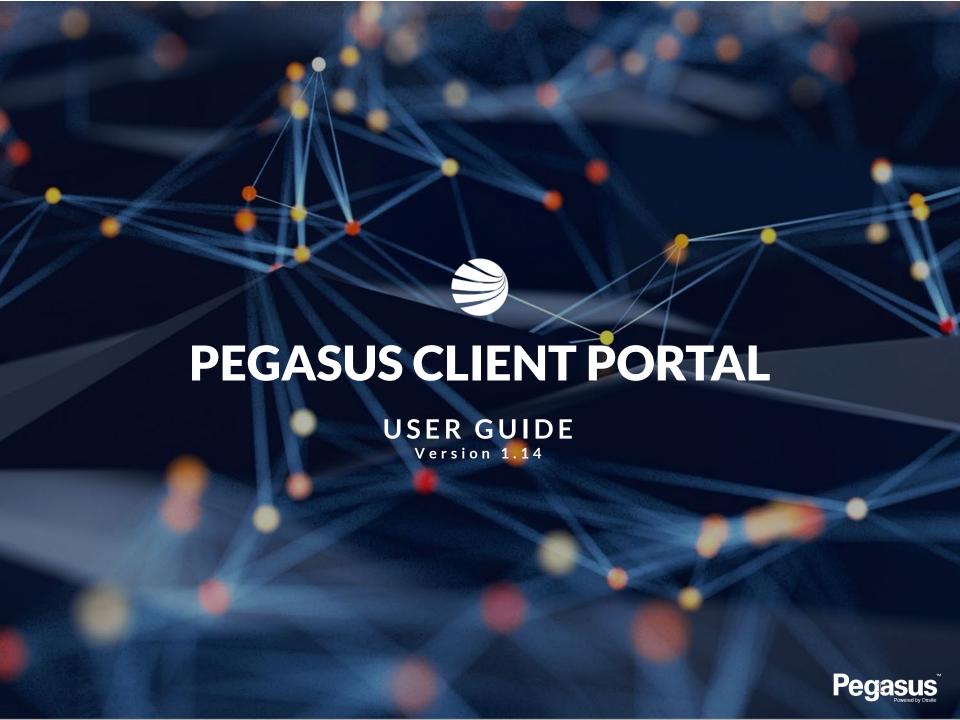

#### **Login to the Client Portal**

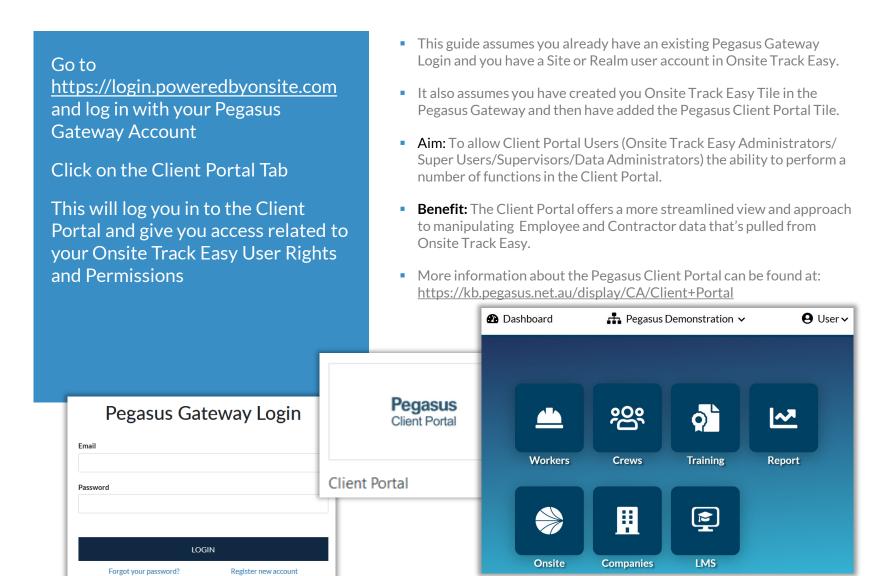

#### Login to the Client Portal - Notes on your access

The "User" dropdown arrow will display your currently logged in Onsite Track Easy Account.

Click on "Dashboard" to return to the Pegasus Gateway screen

Click the dropdown arrow on your site/realm to change to another location, if you have those permissions.

- The generic Pegasus Demonstration Realm and Site will be used throughout this documentation.
- The colour scheme you will see is the approved layout Pegasus has applied to your company.
- Some features are restricted depending upon your Onsite Track Easy User rights. You might not have the ability to edit or modify in some cases.
- Training, Report, Companies, LMS, Broadcasting and Analytics all require certain User Rights from Onsite Track Easy.

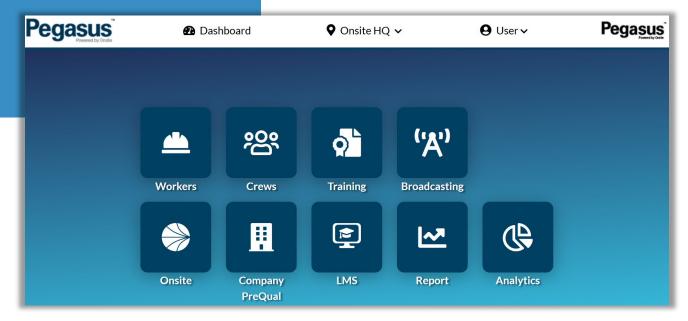

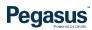

# Legend Page – Common Icons and Features

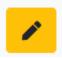

 This is the Edit Icon. Visible when you have permissions to edit.

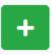

 The Add Icon. Visible when you have permissions to add a component (e.g. Competency)

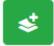

 The Bulk Add Icon. Visible when you have permissions. Used for adding people in bulk. (e.g bulk add people to a crew)  The Colour Status icons represent Status on pages.

GREEN = Active and Valid

AMBER = Expires withing 30 days

BLUE = Pending Status

RED = Expired

 Colour Status Icons are visible on multiple pages in the Client Portal, limited to Workers, Crews and Training Pages.

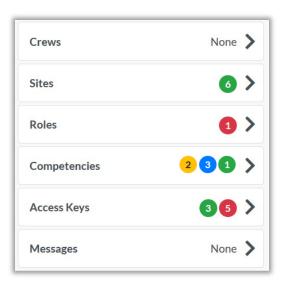

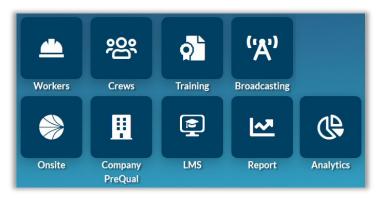

- The Worker, Crews, Training, Report and Messages Tile Icons will launch the appropriate page in the Client Portal.
- The Onsite, Companies and LMS Tiles will open a page in a new browser window. As these are essentially separate items to the Client Portal, they will open the option in a new window but still retain you Onsite Track Easy user rights and permissions in that new browser window.
- Broadcasting and Analytics are additional tool only available after being enabled by your Pegasus Account Manager.

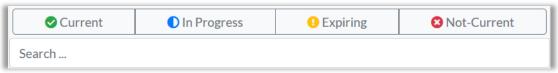

- The filter option appears on various pages. Click on each status icon to filter out unwanted Competencies, Roles, Access keys, to focus on the ones you need.
- The Search option allows you to type in letters or words to start filtering out unwanted items. Can be used in conjunction with the Status filter.

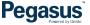

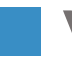

# TABLE OF CONTENTS

| Viewing Worker Profiles           | 6  |
|-----------------------------------|----|
| Managing Blocks on Workers        | 12 |
| Onsite Now & Emergency Evacuation | 21 |
| Assigning Competencies            | 24 |
| Adding Roles                      | 33 |
| Renewing an Expired Competency    | 35 |
| Managing Crews                    | 37 |
| Optional Tools                    | 44 |

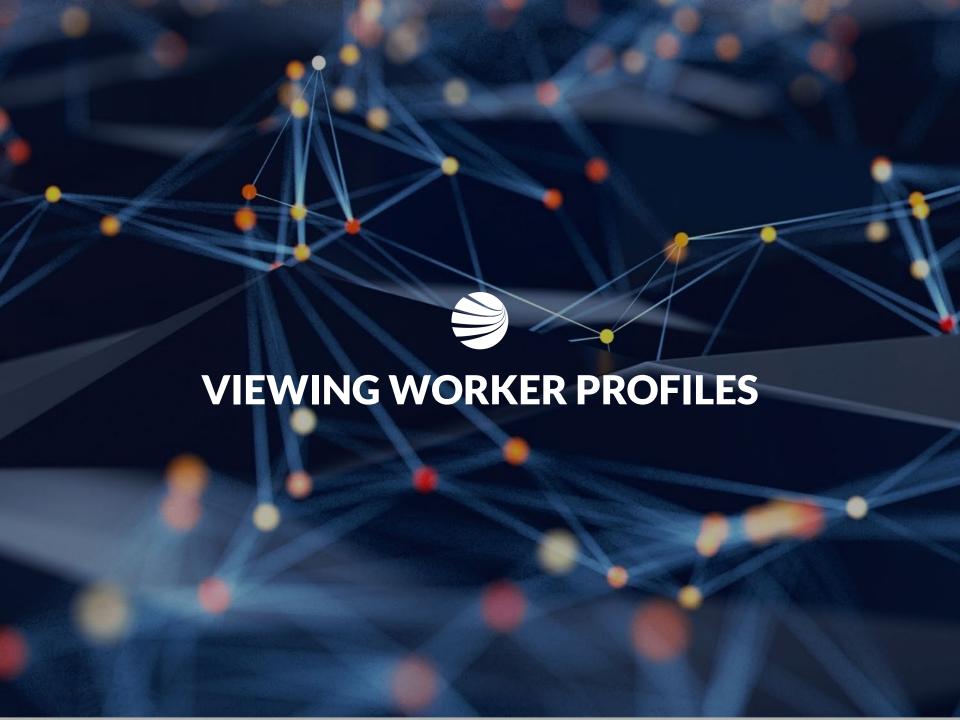

# **Viewing Worker Profiles**

#### **Enter the Worker Module**

Select your Worker group from the listed options.

Search for Worker using notes on the right, or scroll with mouse through names defaulted to first name alphabetically.

Click on their name to view their profile

Workers

- Can search for workers through the All Workers, Employees or Contractor option. Onsite Now can also be used, but will only show currently logged in to site Workers
- Searching for workers can be done by:
  - First Name and/or Last Name
  - Company Name
  - ID Number
  - Combination of Name and Company Name (e.g Phil Electrical)
- Click Edit icon in top right to change worker details, if you have those user permissions.

Worker Profile

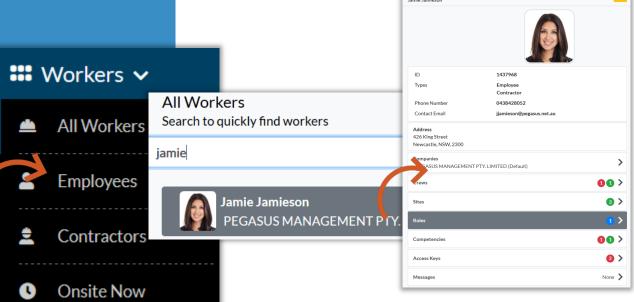

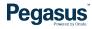

### ■ Viewing Worker Profiles – Standard View

Viewing a Workers profile is standard.

Depending upon Workers configuration at your Site/Realm, different status will show against each item.

Can Edit Worker Personal Data and Block worker from this screen, if your account has relevant permissions.

Every user has access to view worker profiles. Those with user right "Can access Private Data" will see extra information.

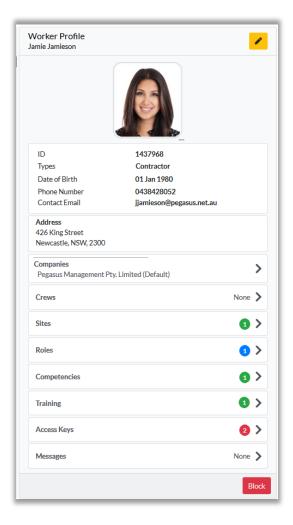

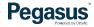

### **Viewing Worker Profiles - Companies Section**

 Workers can be employed by multiple companies Click on their Companies section under their profile One company is designated as the default, which is the one listed against when the sign into a logpoint/turnstile at sites. Click on the company you wish to • Changing the default company is currently still completed in Onsite view Track Easy under the workers profile page. Contact details for that company will be listed **Company Summary** Phone Number 1300 131 194 Email @pegasus.net.au PEGASUS MANAGEMENT PTY. LIMITED (Default) Address Level 2 426 King Street Ħ **Pegasus Demonstration** Newcastle NSW 2300 **Pegasus Safety And Training Pty Ltd Employment Details** Training Email Pegasus Management Pty. Limited @pegasus.net.au Companies **Employee Number** 648608 PEGASUS MANAGEMENT PTYLIMITED (Default) Pegasus Safety And Training Pty Ltd Pegasus Management Pty. Limited

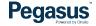

# Viewing Worker Profiles – Companies Section

To view the sites this Worker is associated against that company:

Click on the Company

Scroll to bottom of page to list associated sites

Click on relevant site to see date

Workers can be employed by multiple companies

 One company is designated as the default, which is the one listed against when the sign into a logpoint/turnstile at sites.

associated Worker's Company Worker's Site Company PEGASUS MANAGEMENT PTY. LIMITED (Default) PEGASUS MANAGEMENT PTY, LIMITED (Default) **Company Summary** Email tnguyen@pegasus.net.au Address 426 King Street Newcastle Jamie Jamieson Person NSW 2300 PEGASUS MANAGEMENT PTY, LIMITED Company **Pegasus Demonstration** 2017-06-20 **Association Date Employment Details** Associated By Kim Dundas Training Email jjamieson@pegasus.net.au 1437968 **Employee Number** Sites Hilton Foods - Truganina Companies **Pegasus Demonstration** Companies for Jamie Jamieson Hilton Foods - Bunbury PEGASUS MANAGEMENT PTY, LIMITED Default Hilton Foods - Truganina

Pegasus Demonstration Hilton Foods - Bunbury

# Viewing Worker Profiles – Crews, Sites, Roles, Competencies, Training, Access Keys and Messages

To view items of a workers profile, click on each Tab to expand it to the right to view more.

All Tabs view the same, Can see what items, according to Traffic Light Status system, what need immediate attention.

- All levels of user access will be able to see status. So even those with just Viewer Access in the system.
- Most Tabs will open to screen where you can search for a named item or filter out the results using the header colour icons.
- Access to manipulate data in each Tab section relates once again to your user access in Onsite Track Easy.

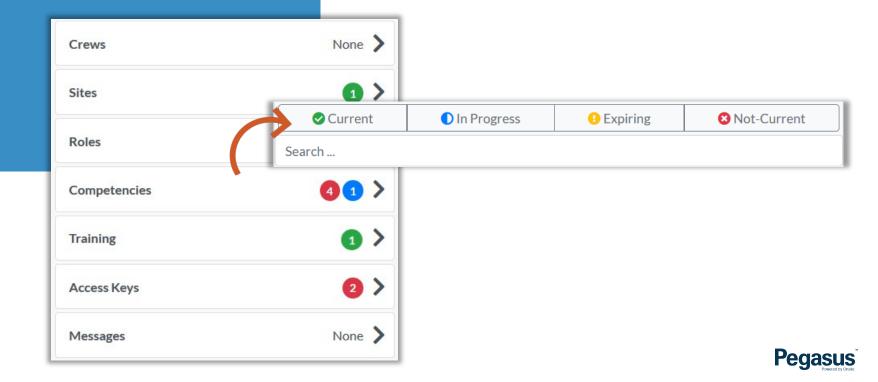

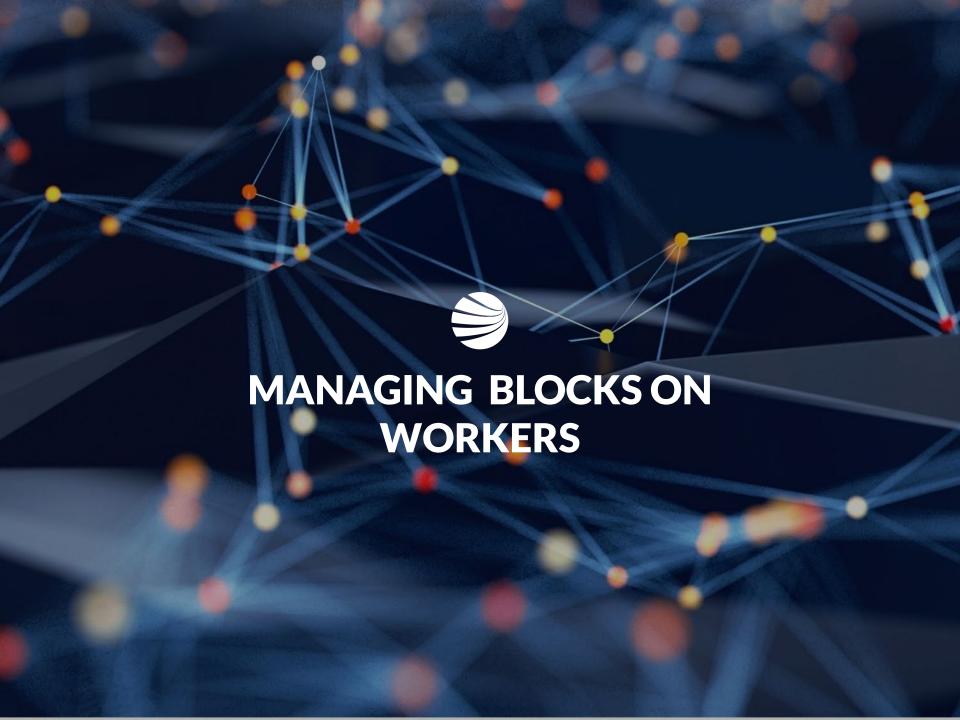

#### **Viewing Blocked Worker Profile**

In the Workers Module, Search for your Worker or scroll to view all Workers alphabetically by first name

Workers with a Site/Realm block with have the "BLOCKED" text next to their profile.

Click on the Worker

- A Blocked Worker will be denied access to log into sites at a Logpoints. An alert will be sent to listed contacts if Blocked Worker attempts site access at a logpoint.
- All users of the Client Portal can see any Blocks a Worker has.
- Blocks are also reflected in the Mobile App.

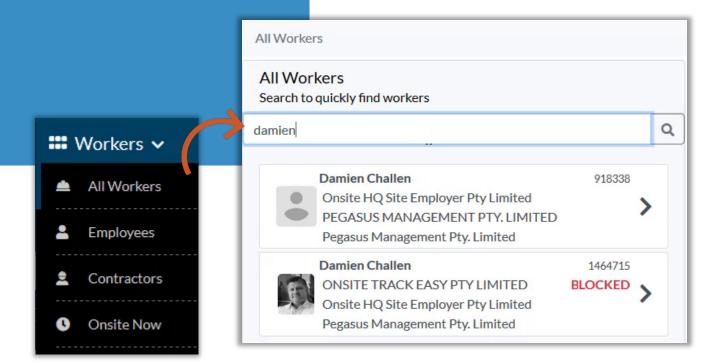

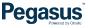

# Viewing Blocked Worker Profile

Blocks do not stop the ability to view a Workers Profile. Number of applied blocks will show against the Workers Profile Page Click on the Red shaded "Blocks in Place" section to see the details Worker Profile Damien Challen 2 > Blocks In Place 7 Damien Challen 918338 Onsite HQ Site Employer Pty Limited 1464715 PEGASUS MANAGEMENT PTY. LIMITED Types **Employee** Pegasus Management Pty. Limited Contractor **Damien Challen** 1464715 Date of Birth 01 Jan 1970 ONSITE TRACK EASY PTY LIMITED Phone Number 0420202020 Onsite HQ Site Employer Pty Limited Contact Email dchallen@pegasus.net.au Pegasus Management Pty. Limited

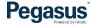

### Viewing Blocked Worker Profile

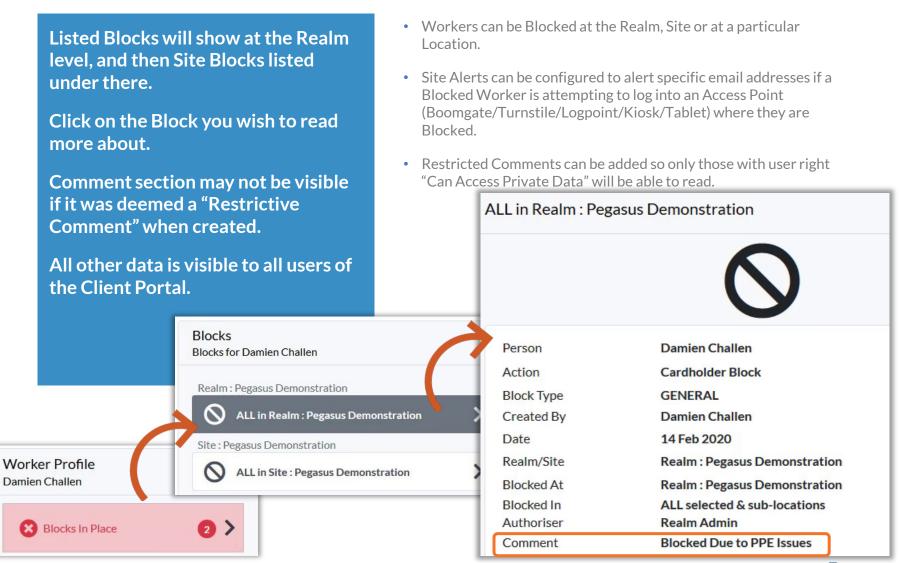

# Blocking a Worker

Click on the Worker profile you wish to Block

Click the "Block" button at the bottom right of the profile

A new screen will appear asking for the reason for the block

Damien Challen

Onsite HQ Site Employer Pty Limited PEGASUS MANAGEMENT PTY. LIMITED

Pegasus Management Pty. Limited

• Only users with the right "Can Block Cardholders" are able to use this feature.

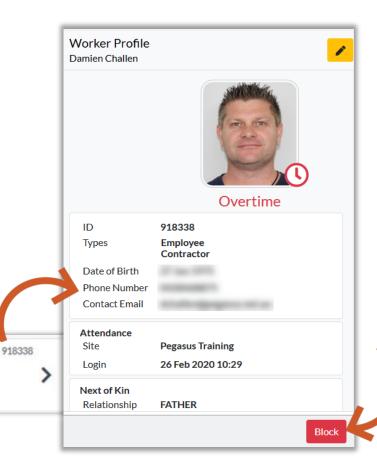

### **Blocking a Worker**

Click on the Dropdown Arrow and select the Location, if applicable, where the Block will occur.

If no location chosen, default will be "All Locations within selected Location" at the Site/Realm.

Authoriser Details logged against the block.

Enter in the Note for the Block.

Choose if note is restricted to certain viewers.

918338

Location

Press Yes when ready.

Onsite HQ Site Employer Pty Limited

Pegasus Management Pty. Limited

PEGASUS MANAGEMENT PTY. LIMITED

**Damien Challen** 

- Restricted Comments can be added so only those with user right "Can Access Private Data" will be able to read.
- Workers can be Blocked at the Realm, Site or at a particular Location.

Created By

• A Note must be given. It is recorded then as an Admin note in the Onsite Track Easy system.

Damien Challen (918261)

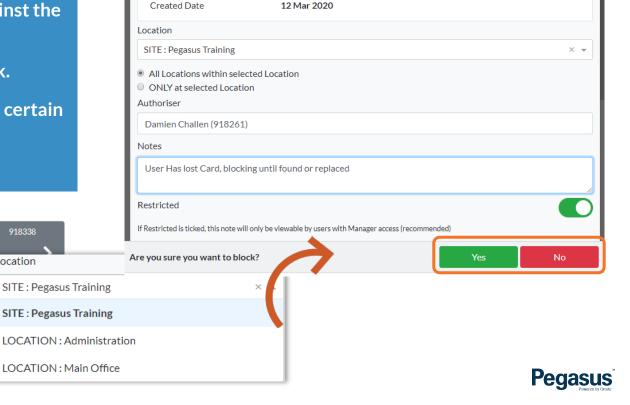

# Blocking a Worker

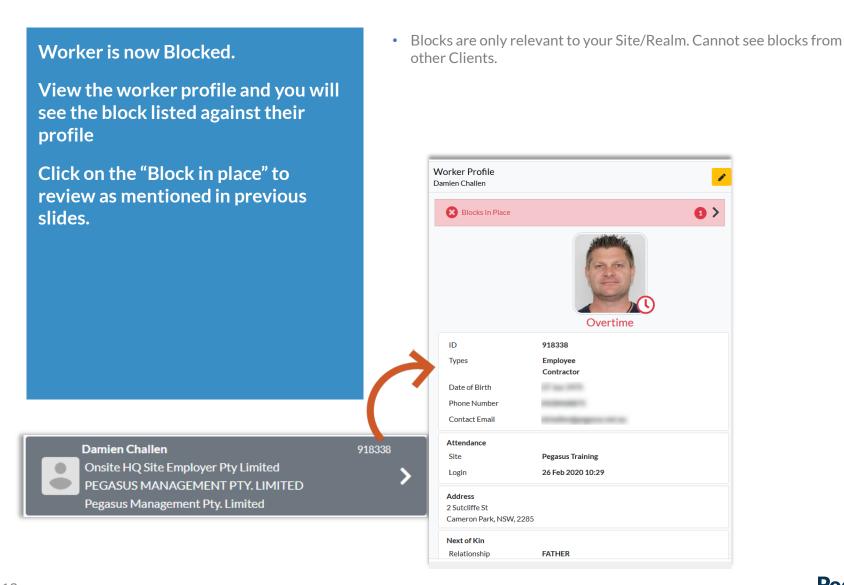

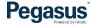

#### Unblocking a Worker

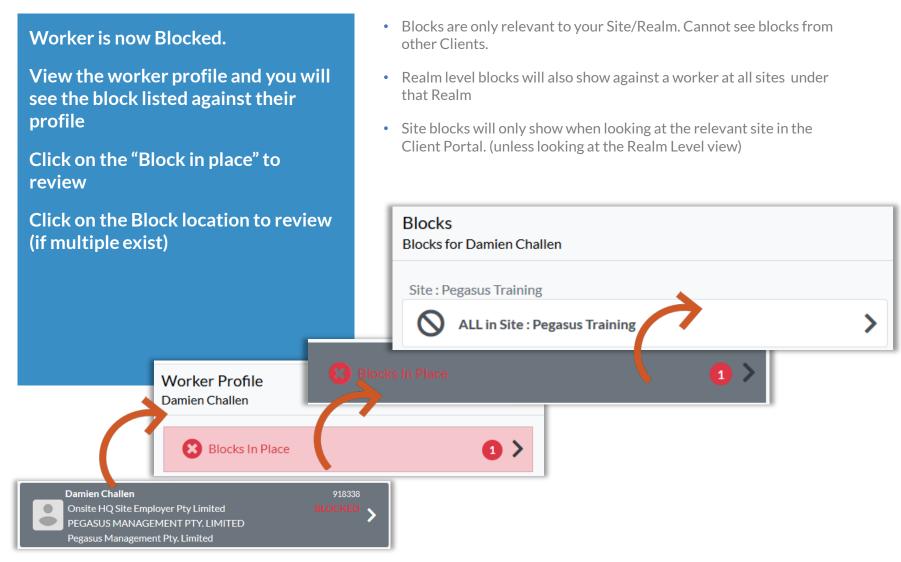

#### **Unblocking a Worker**

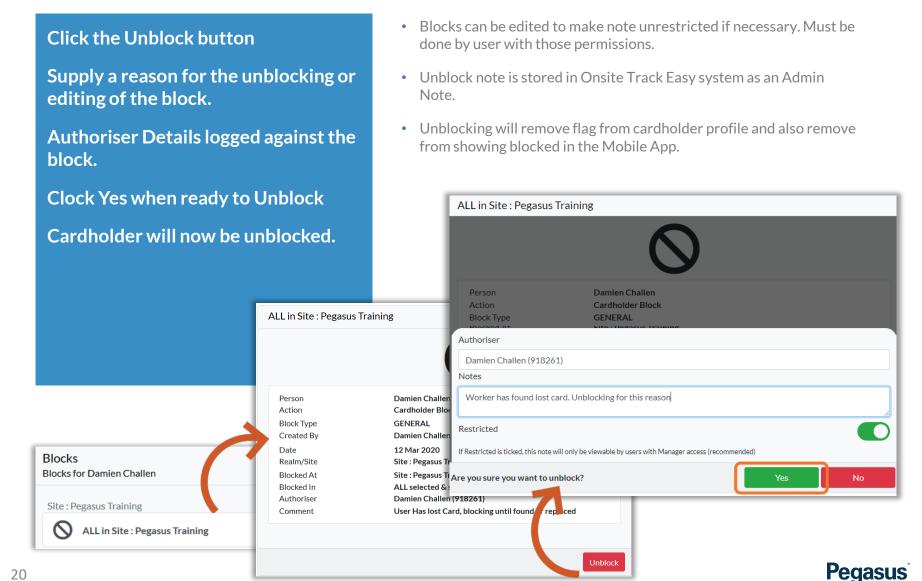

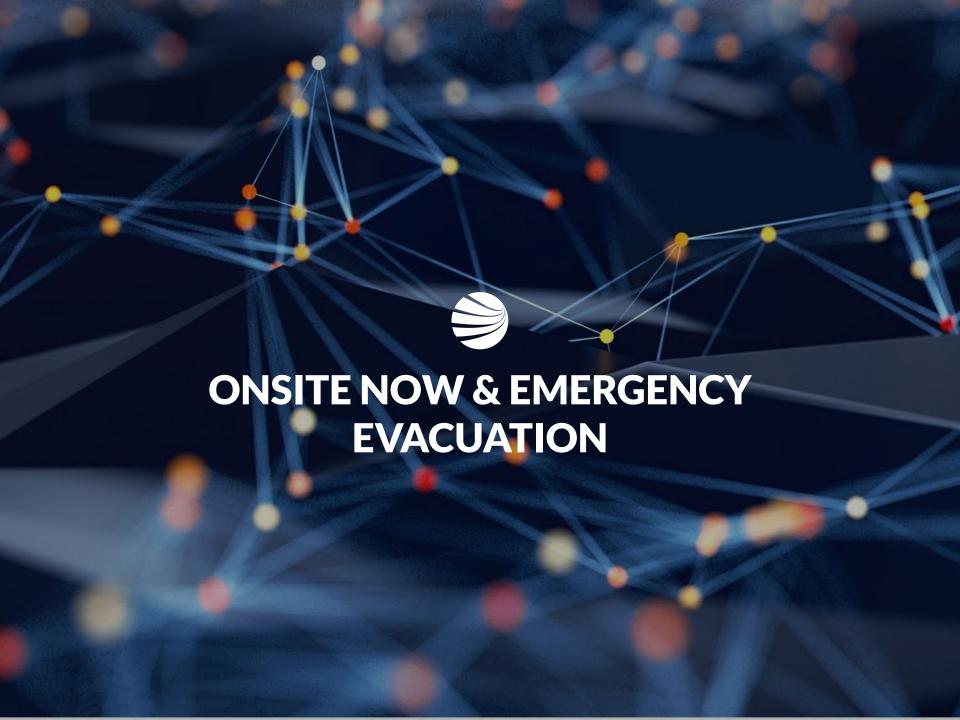

### **Viewing Worker Profiles - Onsite Now**

**Felicity Stevens** 

If viewing an Onsite Now worker on another screen, it shows the To view current Logged in Workers, same Status and Attendance fields while they are still logged in. click "OnSite Now" Red = Over Site Fatigue Limit Lists all workers logged in at site. Green = Under Site Fatigue Limit **Employees, Contractors and Visitors** Currently cannot log people out of site from Client Portal – Use **Onsite Track Easy** Shows fatigue status indicator Worker Profile Shows Attendance field - details Tracey Condlin logpoint information and time of login. All Workers Search to quickly find workers Search ... Logged In ID 3344783 **Blake Stanley** 3344729 Types Contractor Pegasus Management Pty. Limited Date of Birth 17 Nov 1987 Phone Number 0267665558 **Workers** Greg Willard 3344734 Contact Email bnj8ns27ibl@powerencry.com Pegasus Management Pty. Limited All Workers Attendance Site **Pegasus Training** Employees **Peter Dawes** 3344779 Login 29 Jan 2020 16:23 Pegasus Management Pty. Limited Contractors Log Point **SWLP PEGASUS DEMONSTRATION** Tracey Condlin 3344783 Companies Onsite Now Pegasus Management Pty. Limited Pegasus Management Pty. Limited (Default)

1577562

★ Emergency Evacuation

# Viewing Worker Profiles – Emergency Evacuation

To view printable list of Workers currently at site, click Emergency Event

Can filter by Person

**Can Print Results** 

Click "Company Icon" to return to Console in Client Portal

- Feature does NOT work at the Realm. Must be at a site level to view Onsite Now and Emergency Evacuation modules
- If active, Activities and Crew fields will show those details of cardholders
- Default view is to list my Logpoint and then from earliest to oldest logins

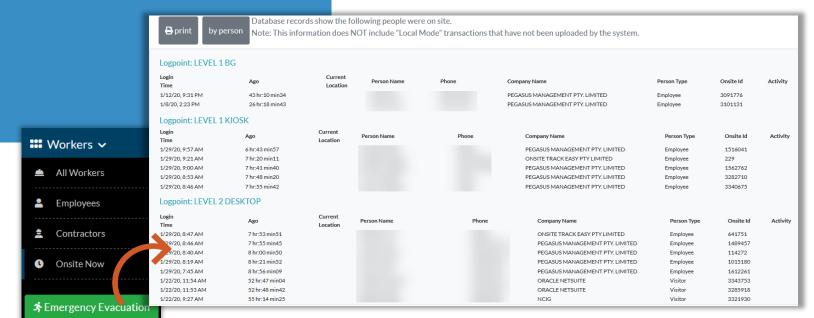

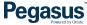

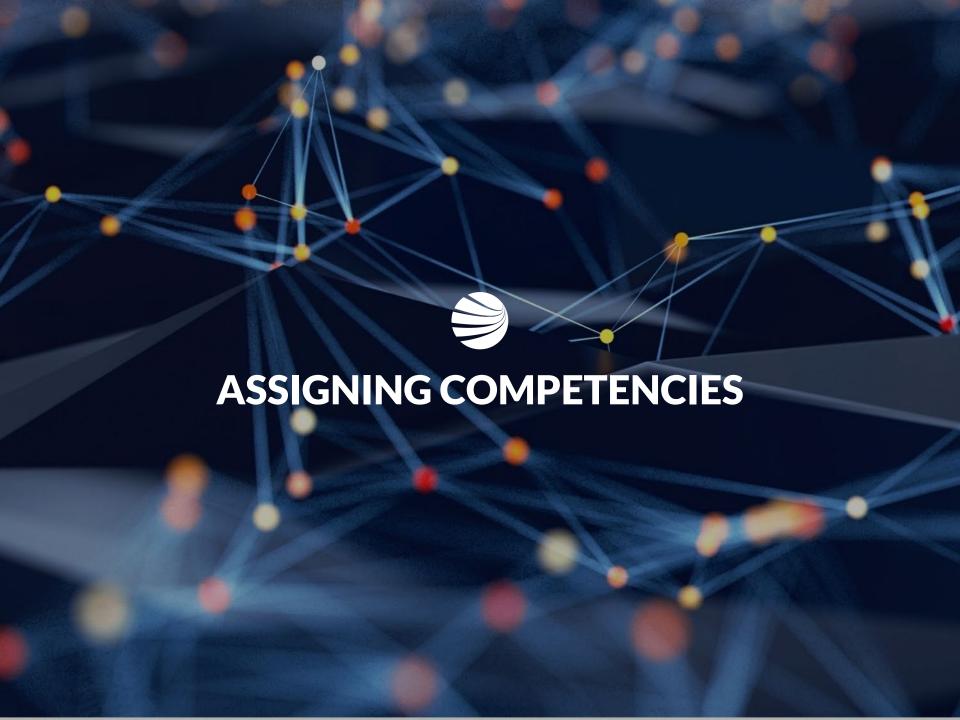

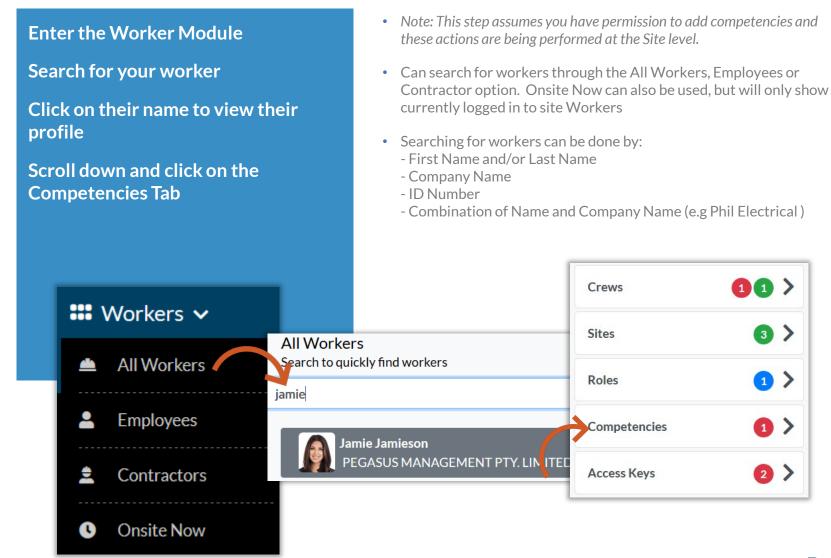

Click on the "PLUS" icon to add a competency This will open the Assign **Competency page** After a slight delay, it will then bring up the list of Site Competencies **Assign Competency** Jamie Jamieson If it doesn't, you can click on the ellipsis "..." to open the list of all Competency competencies that can be applied to your desired worker. Type Save Cancel Competencies Jamie Jamieson **8** Not Competent Expiring In Progress Competent

**Click on the required Competency** you wish to add to the Workers profile It will then be highlighted, now click "Add" This will then open the Assign Competency screen again Select a Competency Search ... It will now request more information Competency MGT - Workforce Dev planning from you regarding this Administration, Trained Competency., before it can be Construction Work OH&S-WHS.Certificate applied. Consulting - Administration
Administration.Trained Consulting - Competency Planning

Administration.Trained **Assign Competency** Jamie Jamieson Consulting - Project MGT
Administration.Trained Competency Consulting - Training Development Type Administration.Trained Cancel Add Cancel

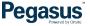

Competency Name will be listed next to (...)

Complete any required items on this screen. Depending upon Competency requirements, some mandatory information might be required Assign (

E.g. Issue Date, Expiry Dates or Description Information

If required, Location of Competency might also need to be chosen.

Click "Save" when completed.

- Locations will change depending upon your account and rights.
- Icon denotes a REALM location
   Icon denotes a SITE Location

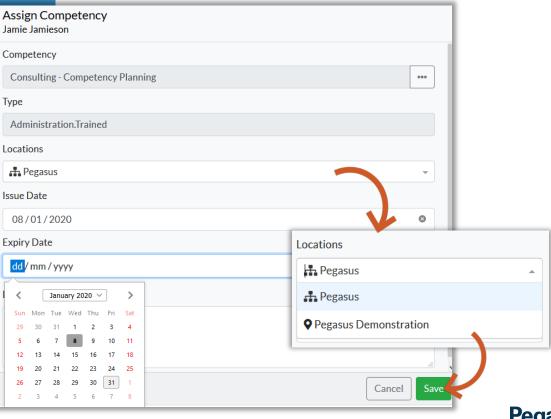

Once saved, Competency now stored against worker profile

Option to re-edit if mistakes made can be done by clicking "Edit" icon

Option to add document evidence against Competency can be done by clicking "+ Add Document" icon

Option to "Deactivate" this competency can be done if required.

- Depending upon the Competency, some additional steps might be required such as Permit to Train, Train, Assess, Authorise or Appoint. Each will need to be signed off before Competency is Complete.
- Competency will sit as "In Progress" until all progress steps performed.

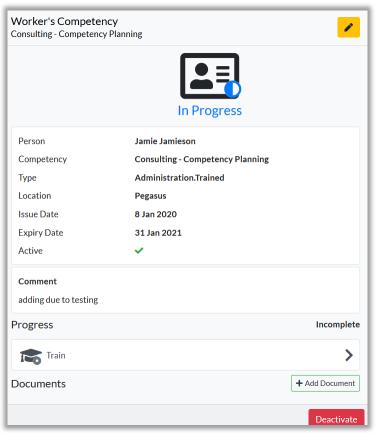

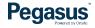

### Assigning Competencies to a Worker – Changing Progress

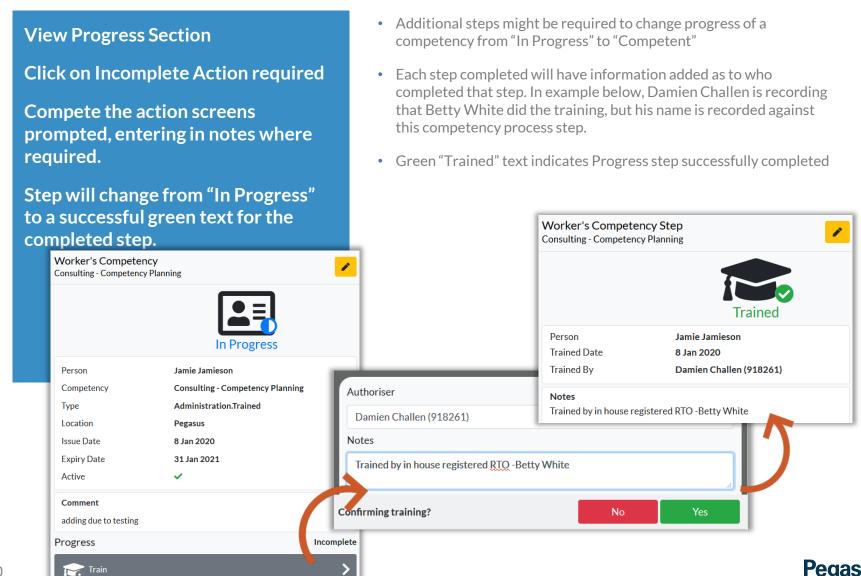

### Assigning Competencies to a Worker – Completed Steps

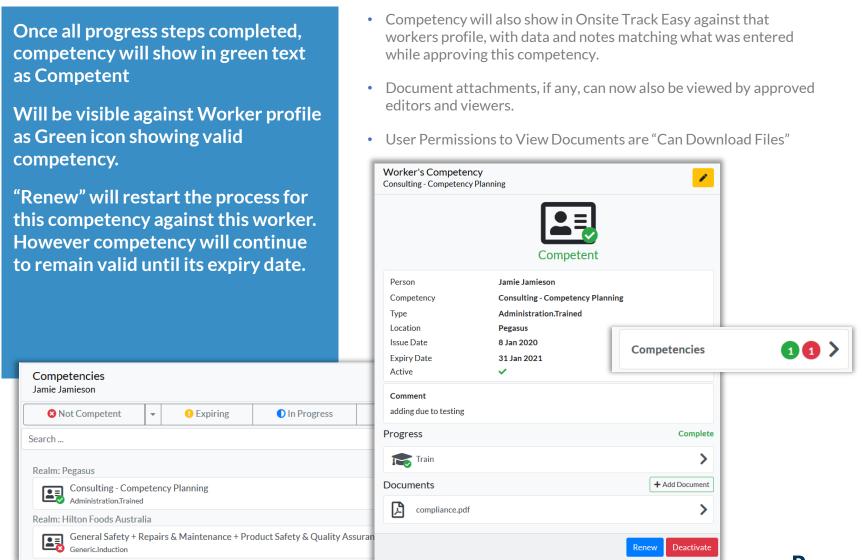

# Assigning Competencies to a Worker – Adding a Document

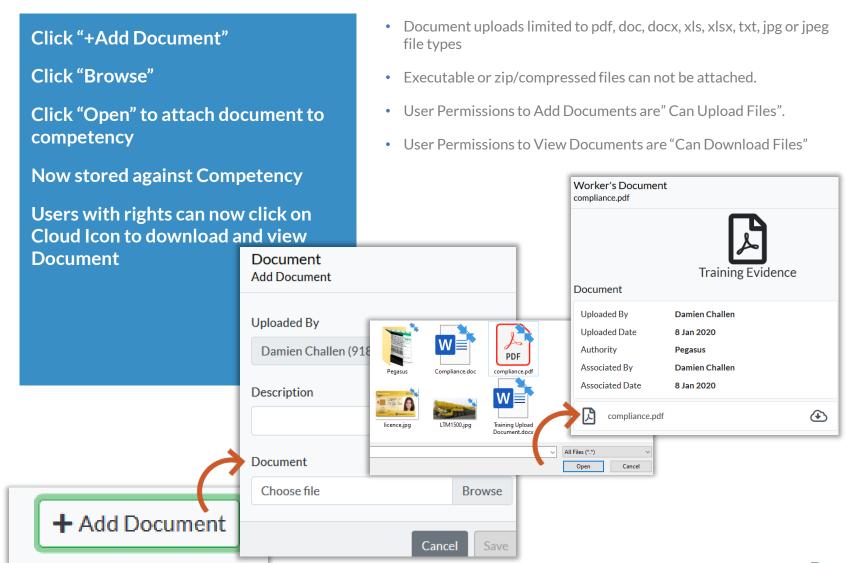

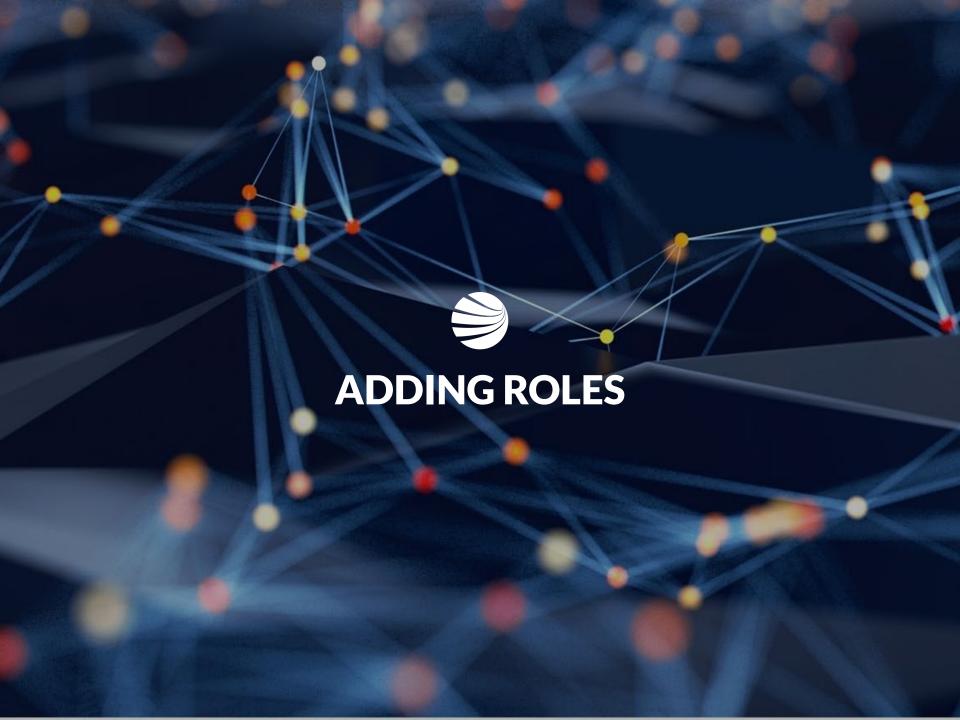

#### Assigning Roles to a Worker

Roles should <u>NOT</u> be assigned in the Client Portal.

Appling Roles here will not assign online training events, which will make the role unable to be completed for the worker.

Always apply for Roles in the Roles Portal (also called worker portal)

This ensures the correct training is assigned to worker and they are emailed any training enrolments.

You can however use this page to view the status of roles against a workers profile.

- If unsure of Roles Portal website, check the client page on <a href="https://www.Pegasus.net.au/contractors">https://www.Pegasus.net.au/contractors</a> for a link on the relevant client page.
- More information on roles portal here https://kb.pegasus.net.au/display/CA/Roles+Portal

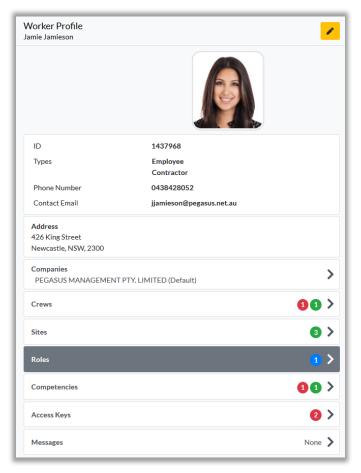

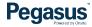

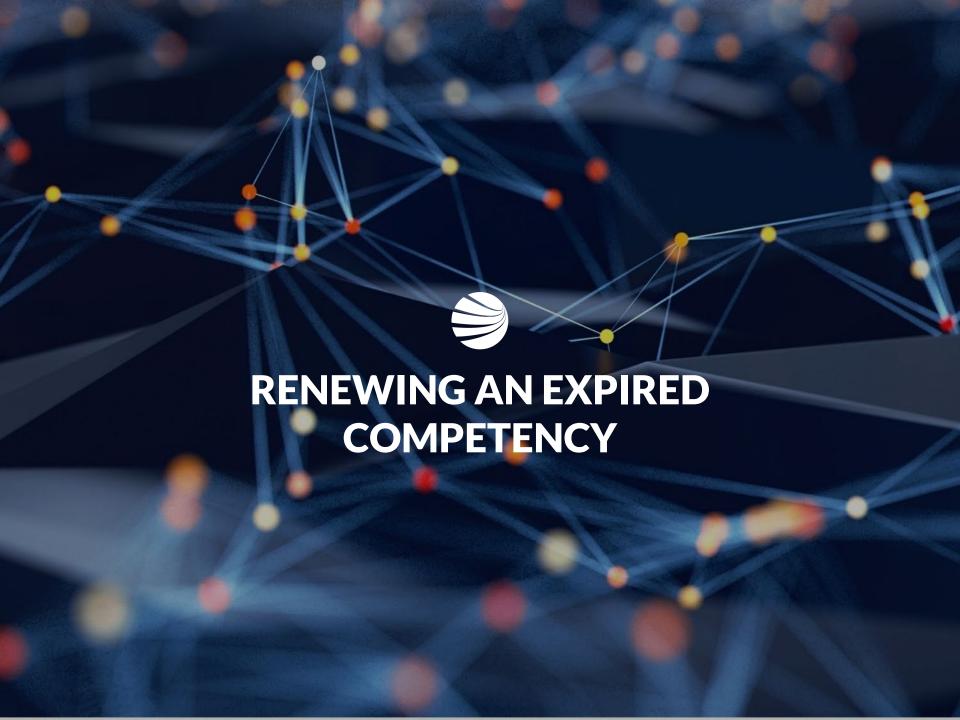

# Expired/Expiring Competency - Renewing

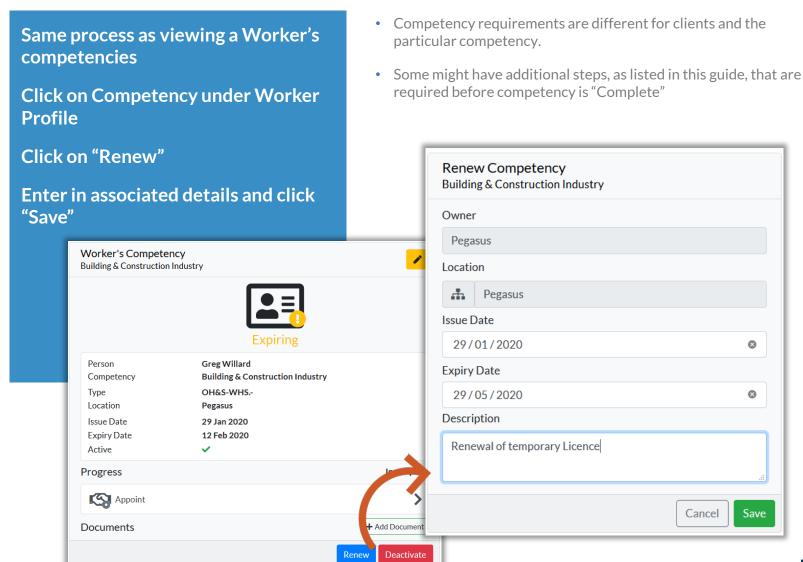

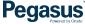

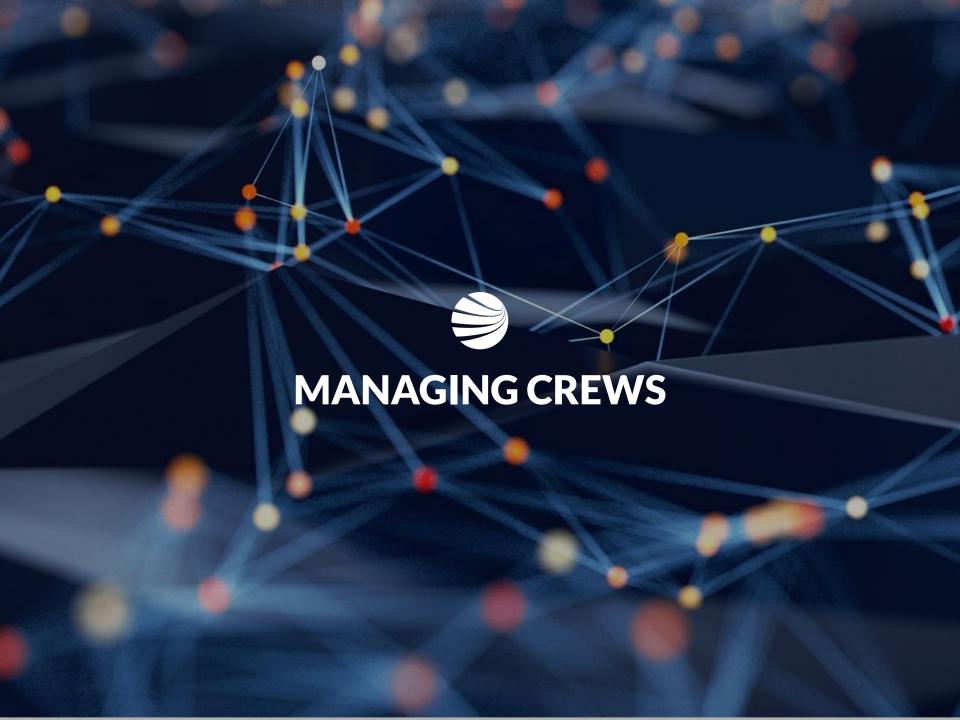

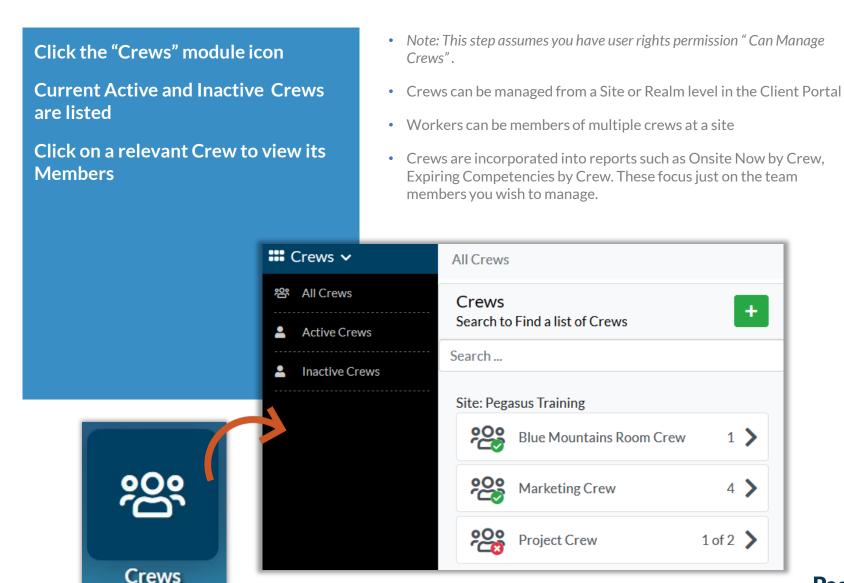

Click on the Crew you wish to view
Will show Crew Details.
Ability to Edit Crew Name or Make
Inactive is a user permission.
Can still view Crews otherwise.
Click "Members" to continue

- Inactive crews can still be managed and viewed, but will not appear on reports unless made active
- Can use to build up crews for particular events (e.g. shutdown) and then make inactive once event is no longer operational
- Can use crews to create specific groups that other users of the portal can reference. E.g. Fire Wardens, First Aid Officers, Payroll, Receptionists etc.

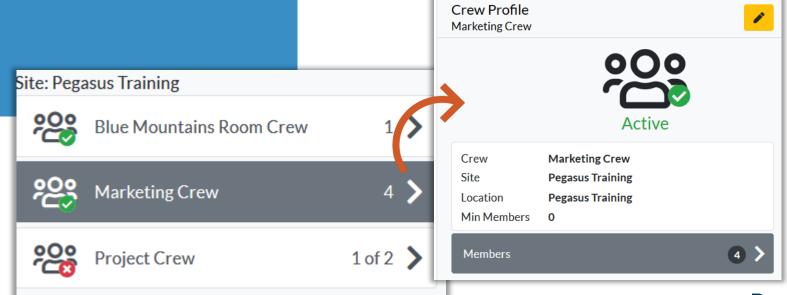

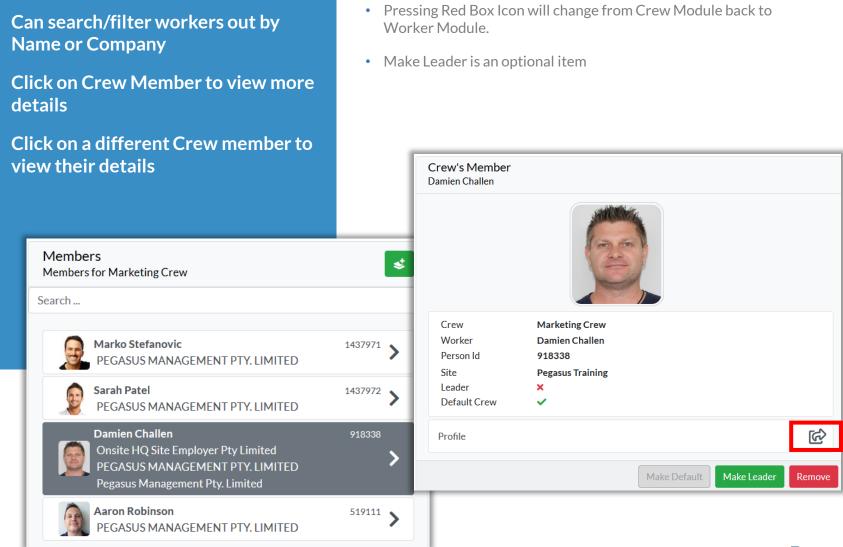

Clicking "Make Leader" will place Crown icon next to Worker in crew list and flag under their profile.

Can be removed under worker profile if no longer Leader

- Can make Multiple People Crew Leaders, and all will have crown icon.
- Worker can also be removed from this screen.

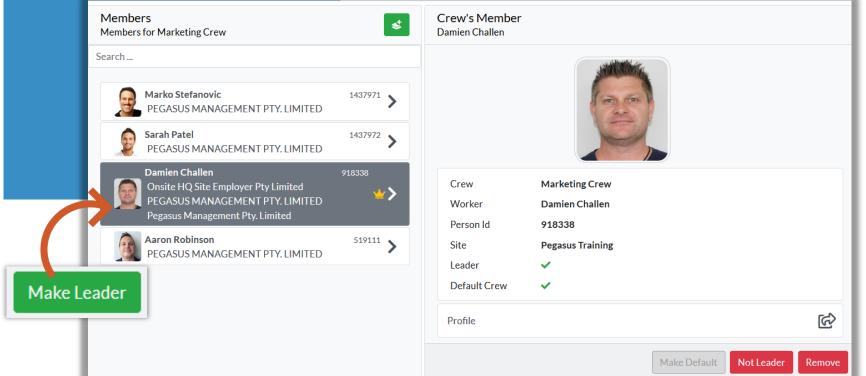

### Managing Crews - Adding Members

Clicking "Add" icon allows adding multiple workers at once to Crew.

Can search as before and filter by name, company to get desires workers

Click on each worker you wish to add at once and apply with "Add"

- Added people are instantly visible in crew.
- Icon to add people to crew is not visible if user rights do not allow.

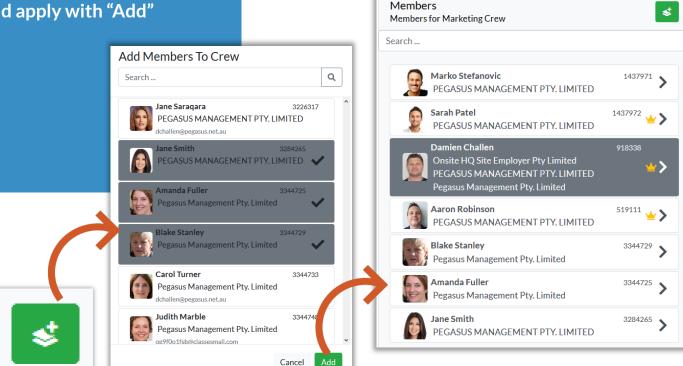

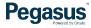

# **Managing Crews - Creating New**

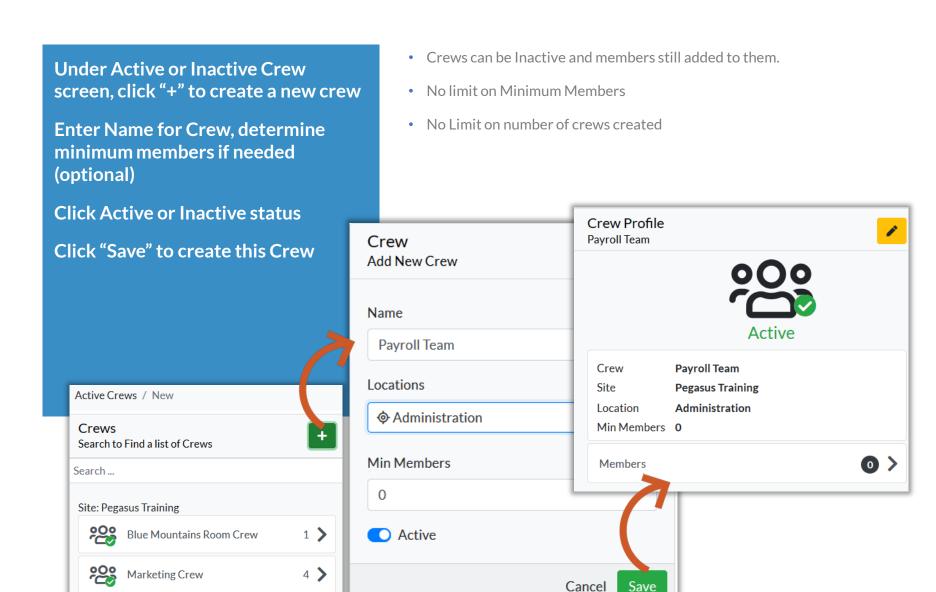

**Pegasus** 

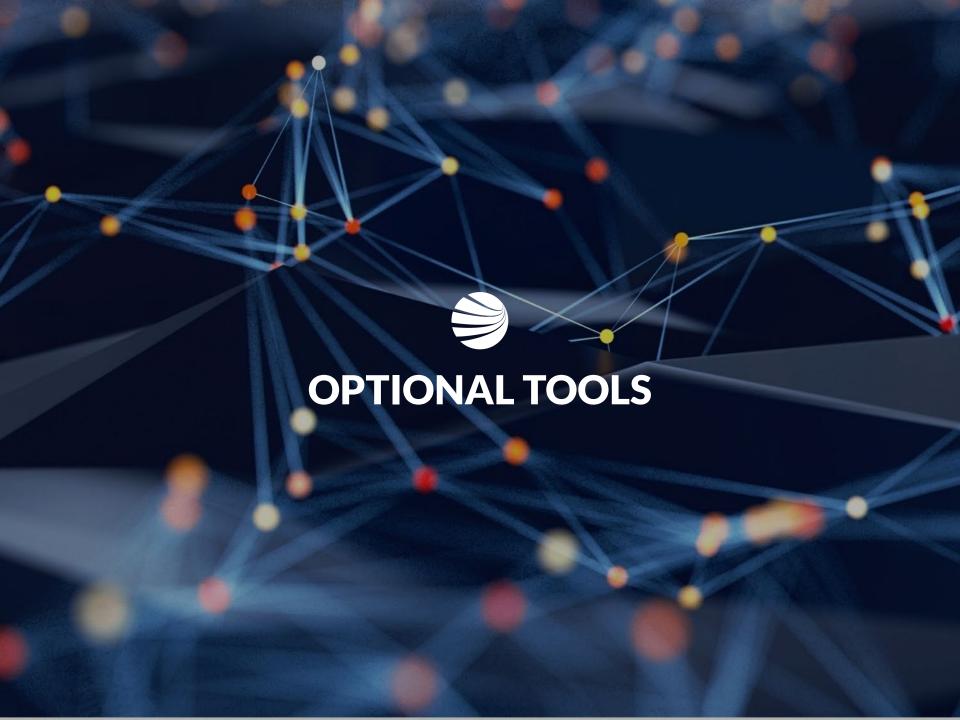

# **Optional Tools - Report**

Report loads Business Intelligence Reports in a New Browser Tab

Access is available to all Client Portal Users

Reports can be run or scheduled as necessary.

Multiple can be sent the same report on a schedule via email. Pegasus

 Additional information on Scheduling and managing reports is listed here:
 https://kb.pegasus.net.au/display/CA/Business+Intelligence+Reporting

Video guides and Cheat sheets are accessible on that page

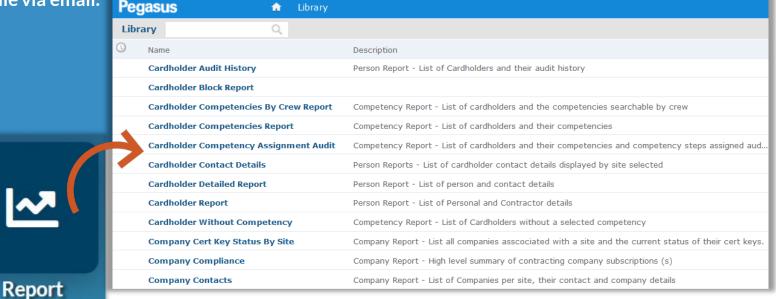

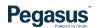

### **Optional Tools - Onsite**

Under Onsite - Will open in new tab an instance of Onsite Track Easy, relevant to your user permissions.

Changes made in Client Portal or if made in Onsite Track Easy, are instantly synced between the two.

- Onsite contains features still not implemented in Client Portal.
- Logpoint Configuration, Safety Selections, creating new Roles and Competencies; are all items still created presently in Onsite Track Easy and are not implemented in the Client Portal.
- If you can not find the tool you need, enter Onsite Track Easy.
   Changes made will be reflected in the Client Portal. E.g. logging an overstayer out of onsite will reflect in the Onsite Now in Client Portal.

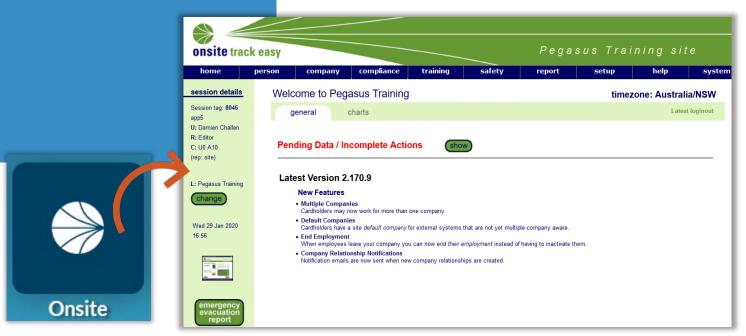

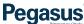

# **Optional Tools - Companies**

Companies icon will load in a new browser window, the Company Compliance Client Access View

Access available to all Client Portal Users, locked to your Company Scope.

Reports from this Scope are available to Admins with login permissions.

- Show Complaint and Non-Compliant companies
- Able to view status, subscriptions, compliance documentation and expiry dates
- More information available at this site which contains User Guides and Videos available: <a href="https://kb.pegasus.net.au/display/CA/Company+Pre-Qualification+Portal">https://kb.pegasus.net.au/display/CA/Company+Pre-Qualification+Portal</a>

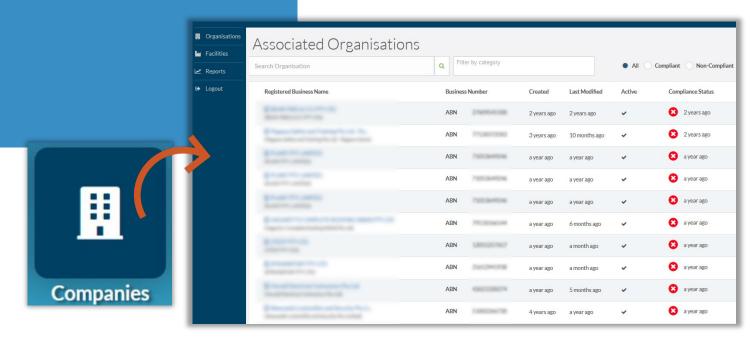

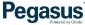

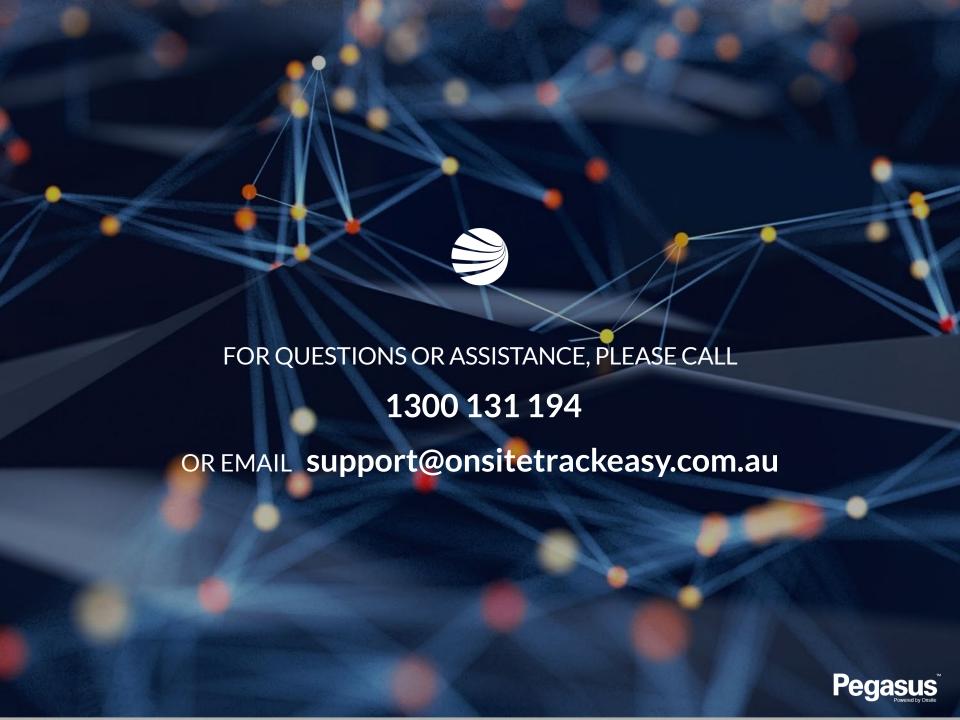